## **【POP】mac OS X Big Sur(11.x)の設定**

※設定の前に、**アカウント ID 通知書**をご用意ください。紛失されている場合は、

Aitai net テクニカルサポートセンター、またはご契約のケーブル局ま[でお問合せください。](https://www.aitai.ne.jp/form/technical/)

**(1)POP メールアカウントの設定**

■画面下部の Dock から「Mail」を起動します。

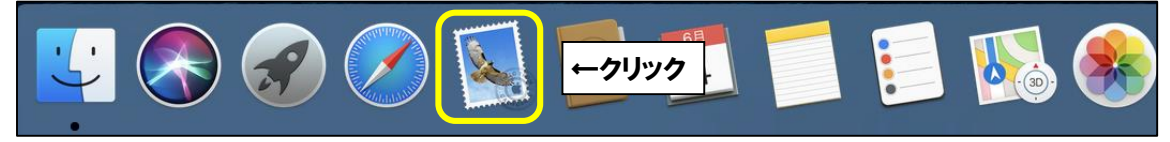

■「メールアカウントのプロバイダを選択…」が表示されましたら、 「その他のメールアカウント…」を選択し、「続ける」をクリックします。

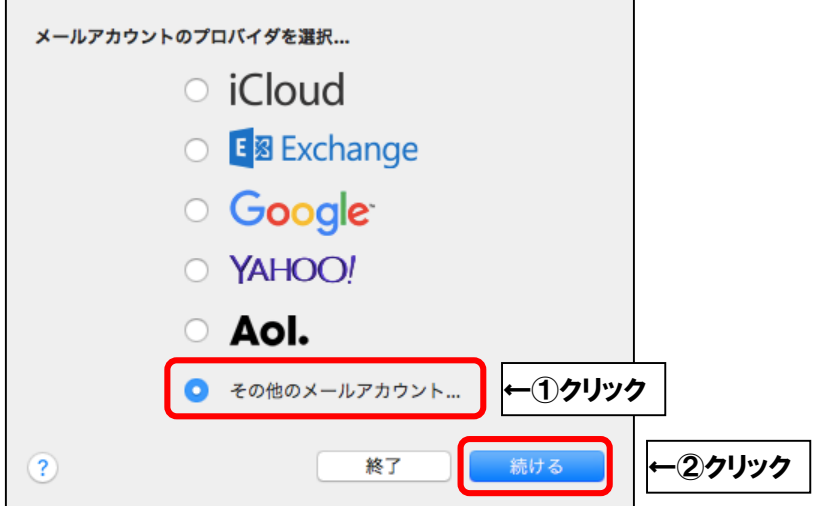

※起動直後に上記画面が表示されなかった場合は、画面左上の「メール」をクリックし、 次に「アカウントを追加…」をクリックしてください。

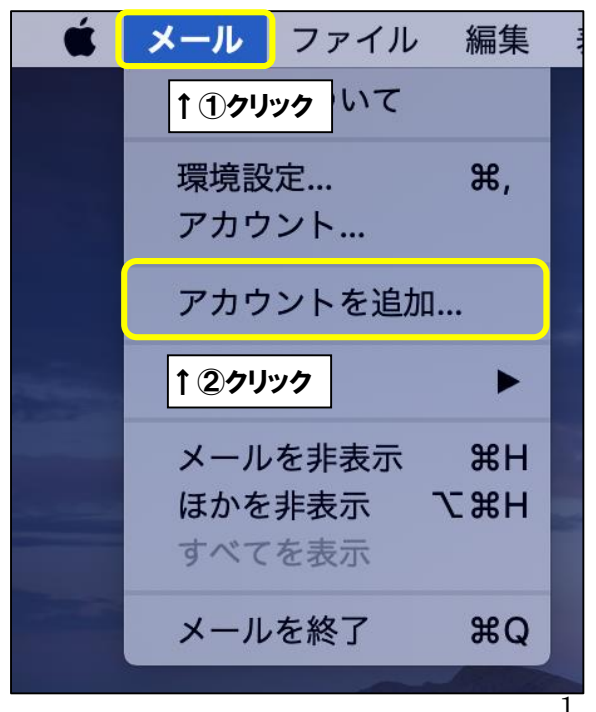

■「メールアカウントを追加」が表示されましたら、画面を以下のように設定します。

 $\mathbf{r}$ 

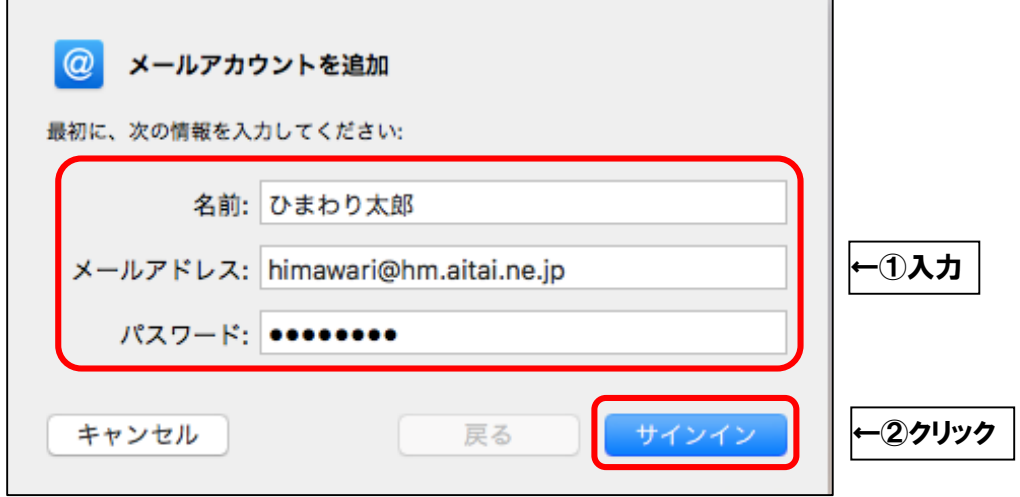

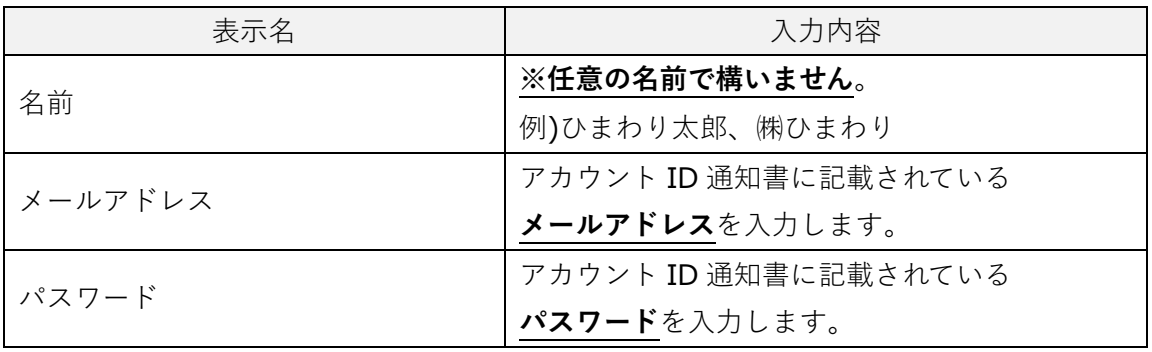

上記を参考に入力後、「サインイン」をクリックします。

2

■画面を以下のように設定します。

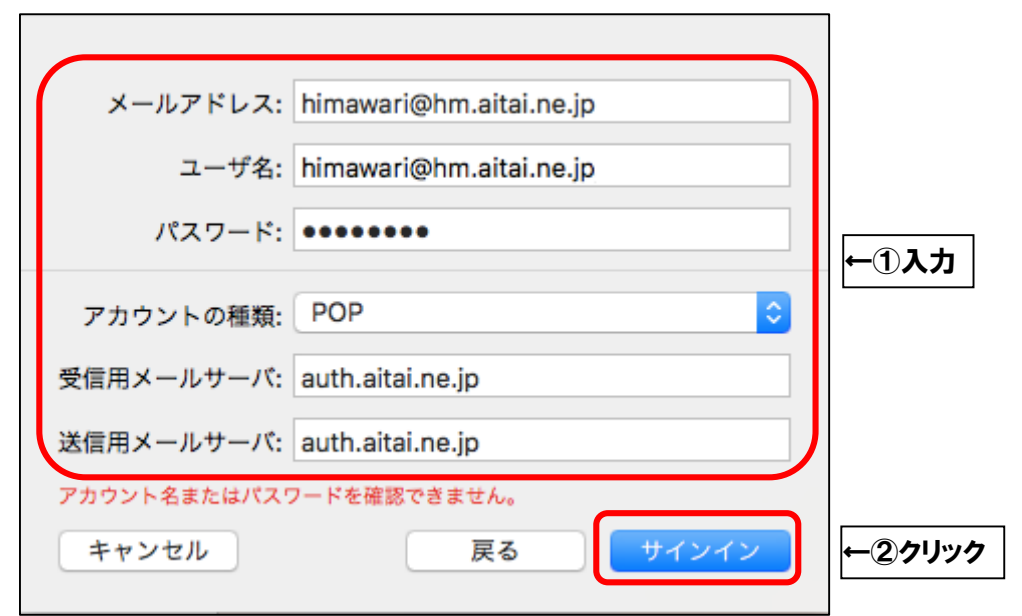

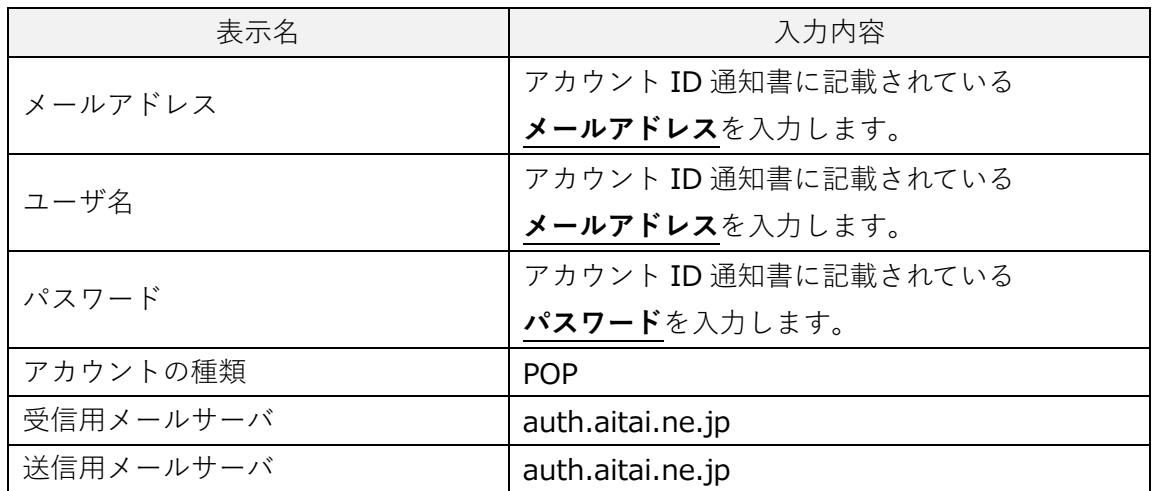

上記を参考に入力後、「サインイン」をクリックして終了します。

## **(2)POP メールアカウントの設定確認**

■画面下部の Dock から「Mail」を起動します。

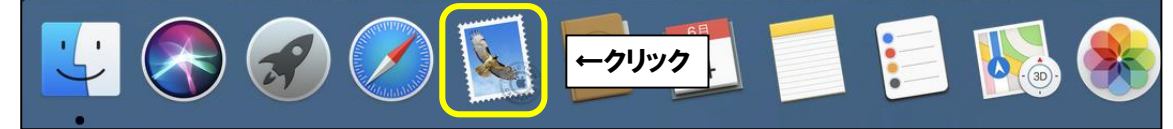

■画面左上の「メール」をクリックし、次に「環境設定…」をクリックします。

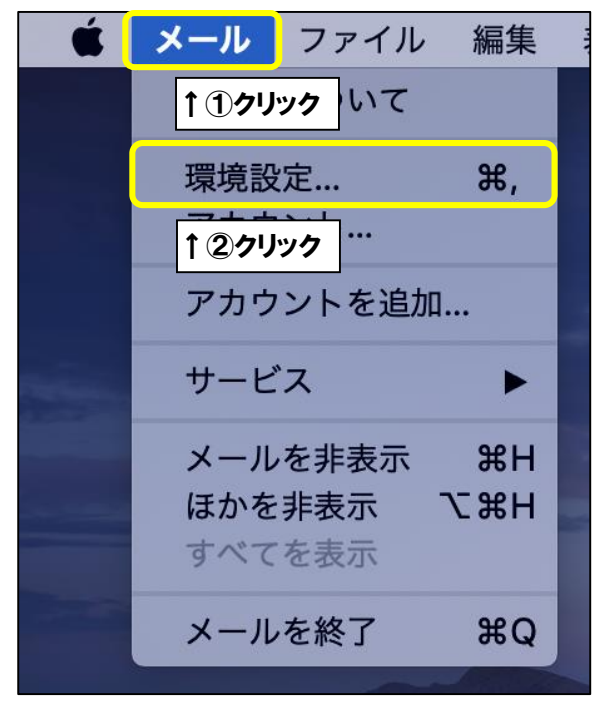

■設定を確認するアカウントを選択し、「アカウント」タブをクリックします。 次に、「サーバ設定」タブをクリックし、

「受信用メールサーバ(POP)」欄を以下のように設定します。

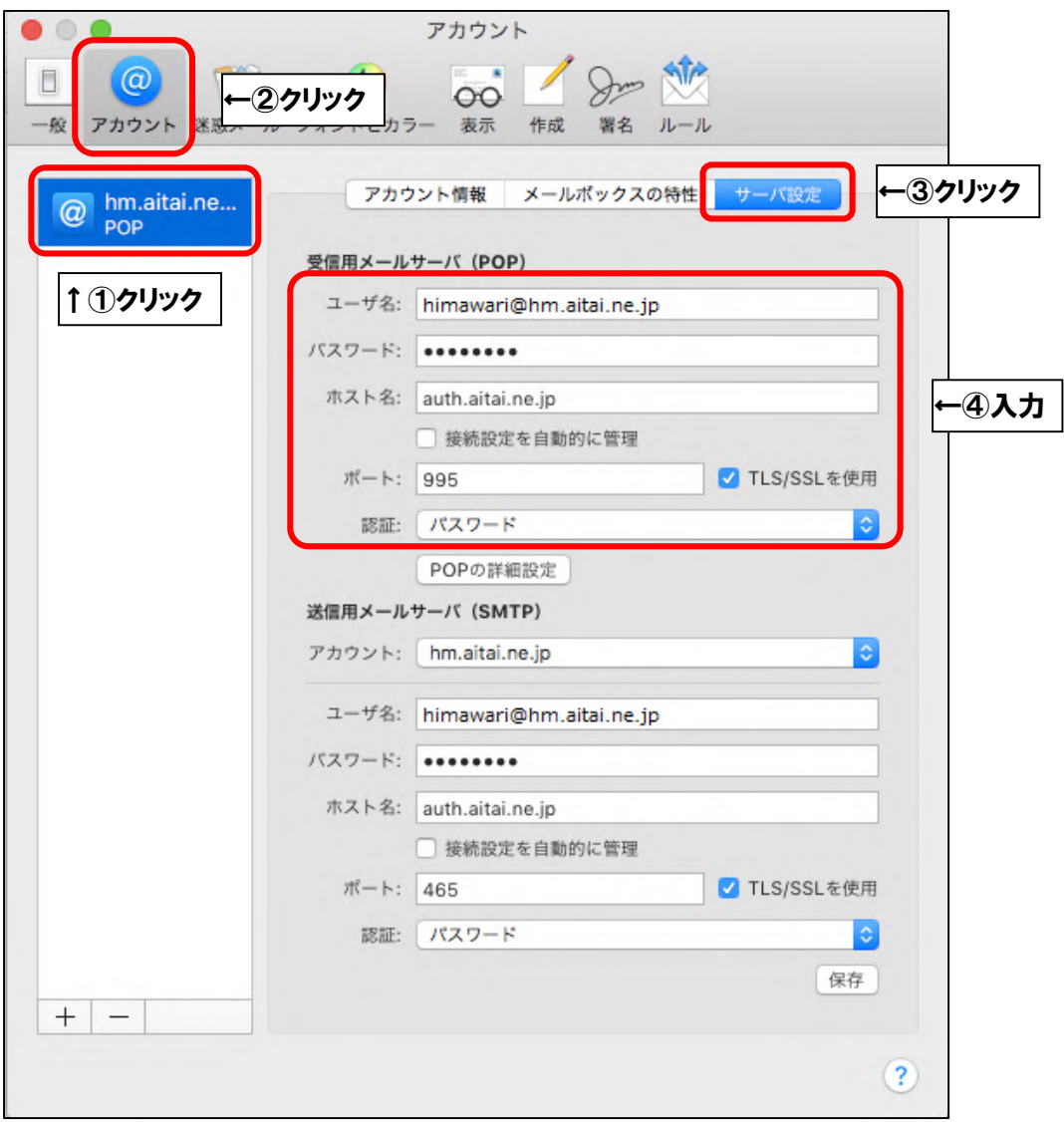

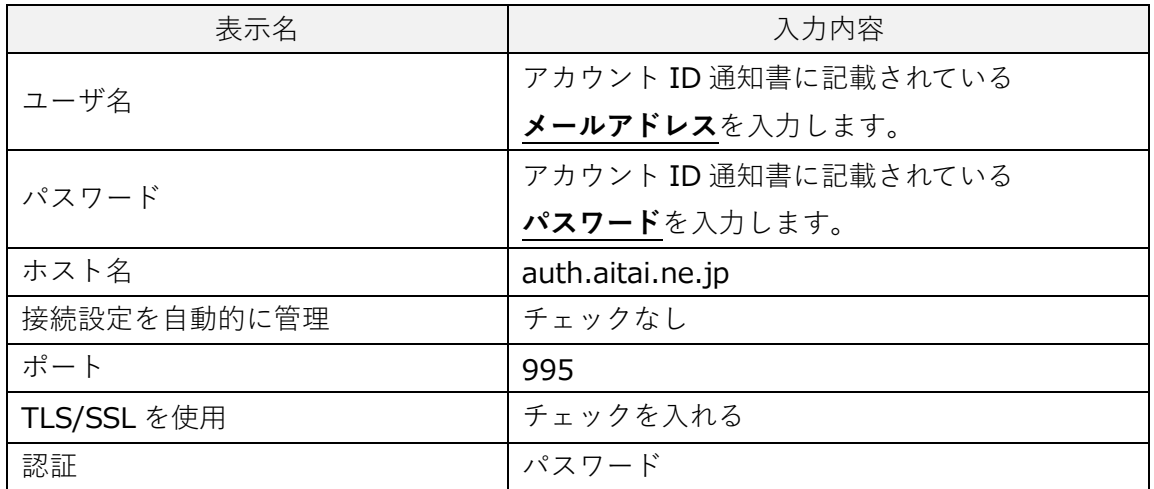

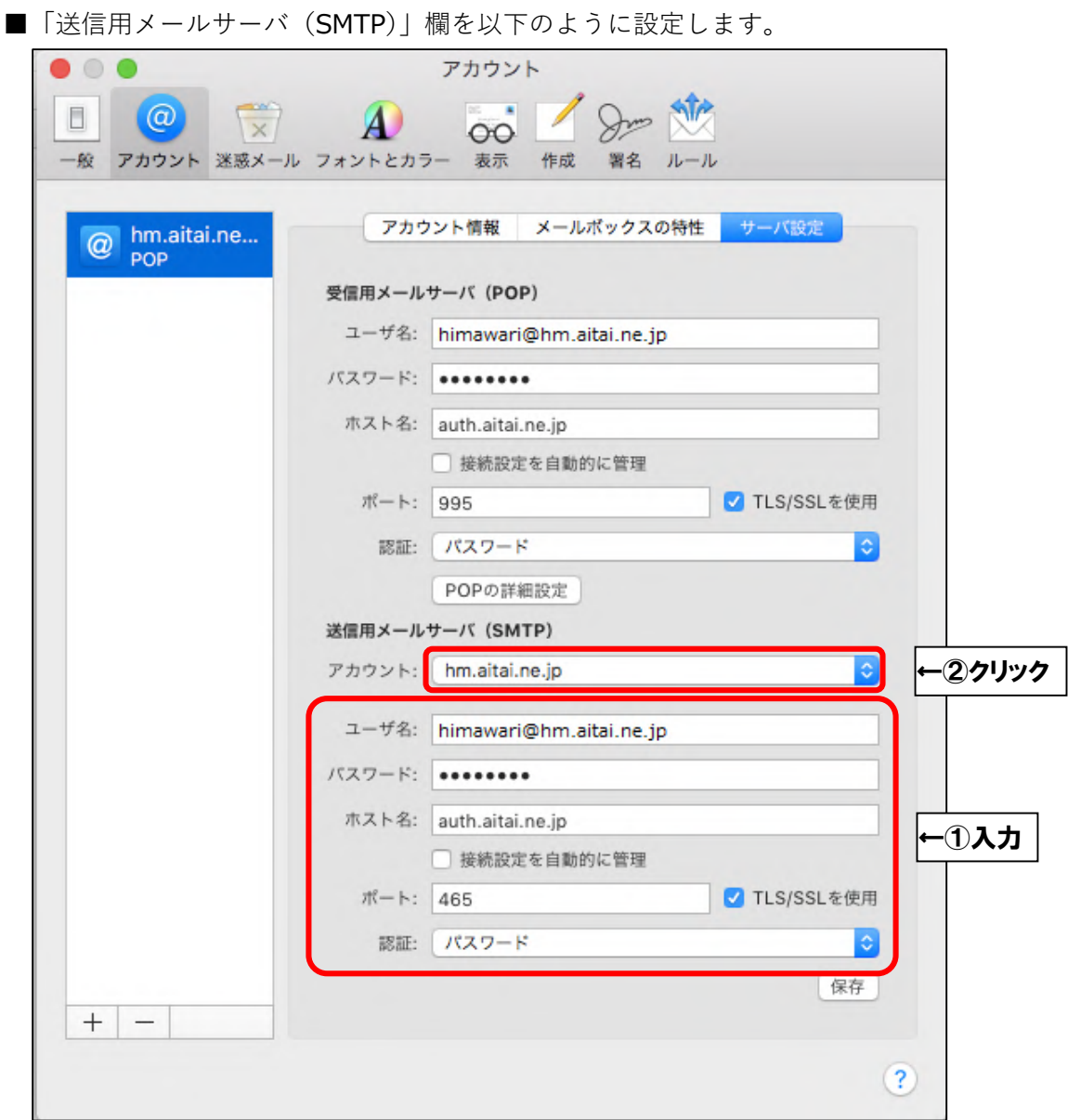

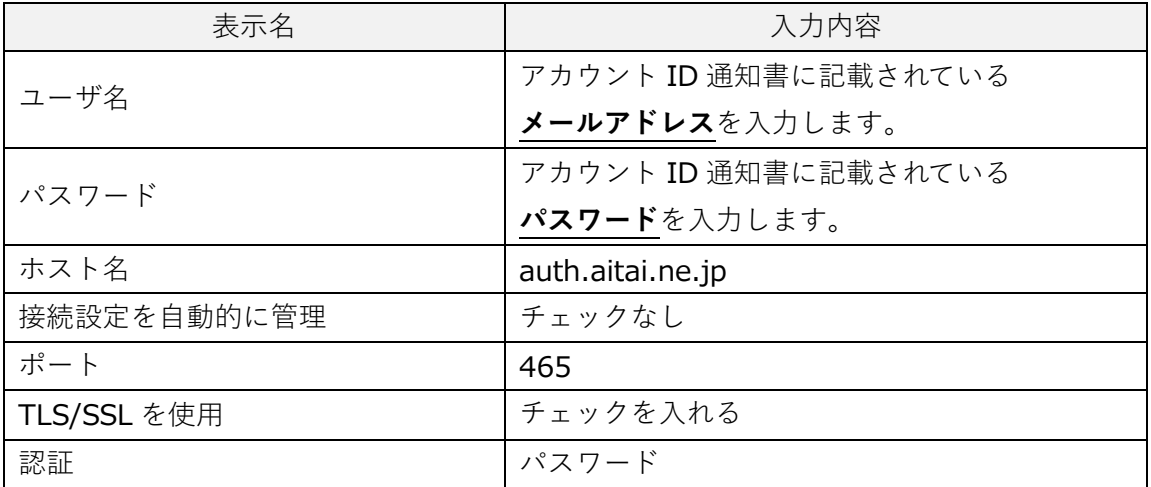

上記を参考に入力後、「アカウント」をクリックします。

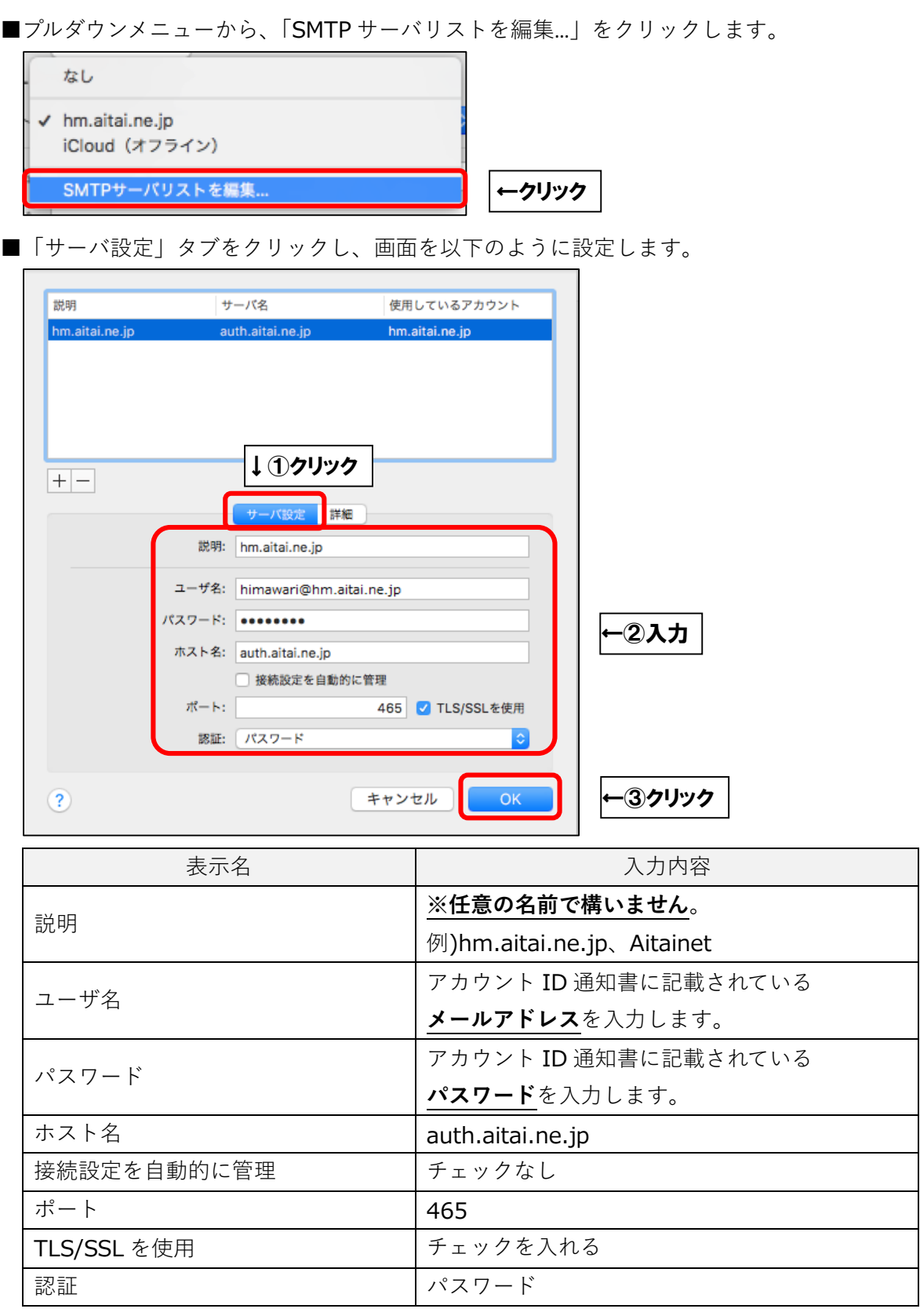

最後に「OK」ボタンをクリックし、画面を閉じてください。 1つ前の画面に戻りましたら、「保存」ボタンをクリックしてから画面を閉じてください。

以上となります。